# Ein Ausflug mit SAS in die HTML 5 Welt

Frank Biedermann Grünenthal GmbH Zieglerstraße 6 52078 Aachen Frank.Biedermann@grunenthal.com

#### Zusammenfassung

Zusammen mit SAS 9.4 wurde eine Vielzahl von neuen ODS Ausgabekanälen bereitgestellt, einer davon ist HMTL5. Das ODS HMTL5 Statement unterscheidet sich von ODS HTML im Wesentlichen darin, dass es HTML Version 5.0 anstatt HTML Version 4.01 verwendet. Dadurch bekommt ein SAS Benutzer die Möglichkeit dynamische HTML5 Ausgabedateien zu erstellen. Des Weiteren verwendet ODS HTML5 als Standard Ausgabeformat für Grafiken das Scalable Vector Graphics Format (SVG) anstatt dem alten (PNG) Portable Network Graphics Format.In diesem Beitrag werden die Unterschiede zwischen ODS HTML und ODS HMTL5 mit dem Fokus auf Grafiken gezeigt, des Weiteren demonstriere ich, wie mit einigen ODS Tricks die Reports optimiert und dynamisch gestaltet werden können und wie mit ODS HTML5 Audio und Video Inhalte in Reports eingebunden werden können.

Schlüsselwörter: ODS HTML, ODS HTML5, PNG, CGI, SVG, CSS

# 1 Was ist HTML 5?

HTML 5 ist eine Computersprache zur Auszeichnung und Vernetzung (Auszeichnungssprache) von Texten, Bildern, Videos und weiteren Elementen in einem Webdokument. Die Inhalte können plattformübergreifend dargestellt werden. HTML 5 ersetzt stufenweise die HTML 4 Spezifikation.

HTML 5 beinhaltet Code-Statements um dynamische Inhalte ohne die Einbindung externer Plugins wiederzugeben. Des Weiteren können mit den neuen Tags und Attributen Webanwendungen für die verschiedensten Plattformen wie Smartphone, Tablet oder PC entwickelt werden. Der Inhalt kann besser strukturiert und ausgezeichnet werden.

## 2 Was ist mit SAS 9.4 M6 möglich um HTML 5 einzusetzen?

| Eigenschaften     | <b>SAS Display Manager</b> | <b>SAS</b> Enterprise Guide | <b>SAS</b> Studio |
|-------------------|----------------------------|-----------------------------|-------------------|
| Ausgabe (Default) | HTML4                      | HTML <sub>4</sub>           | HTML 5            |
| Erstellen         | Ja                         | Ja                          | Ja                |
| Scalable Vector   | Ja                         | Ja                          | Ja                |
| Graphics (SVG)    |                            |                             |                   |

Tabelle 1: Übersicht SAS Display Manager, SAS EG, SAS Studio

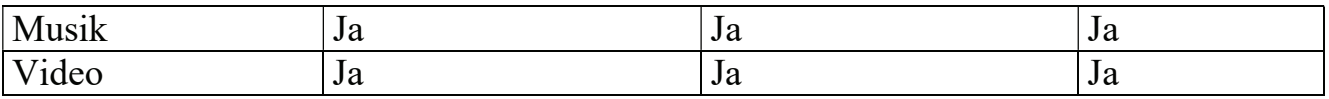

ODS HTML5 ist seit Version 9.4 verfügbar

Die wichtigste Änderung die mit ODS HTML 5 eingeführt wurde, ist die Ausgabe von Grafiken. Das Standard Grafik Ausgabeformat für ODS HTML ist das Portable Network Graphics (.png) Format. In ODS HTML 5 ist das Standard Grafik Ausgabeformat Scalable Vector Graphics (svg). Durch diese Änderung wird die Grafikqualität von Plots erheblich verbessert.

# 3 Einführung in ODS HTML 5

HTML 5 ersetzt nicht ODS HTML, welches auf der HTML 4.01 Spezifikation aufsetzt. ODS HTML ist weiter verfügbar, muss aber über einen separaten ODS Kanal geöffnet werden.

### Beispiel Code ODS HTML:

```
filename ausgabe 'C:\temp\report1.html'; 
ods html body=ausgabe style=HTMLBlue; 
title1 'HTML Report 1'; 
footnote; 
proc ttest; 
    class Gender; 
    var Score; 
run; 
ods html close;
```
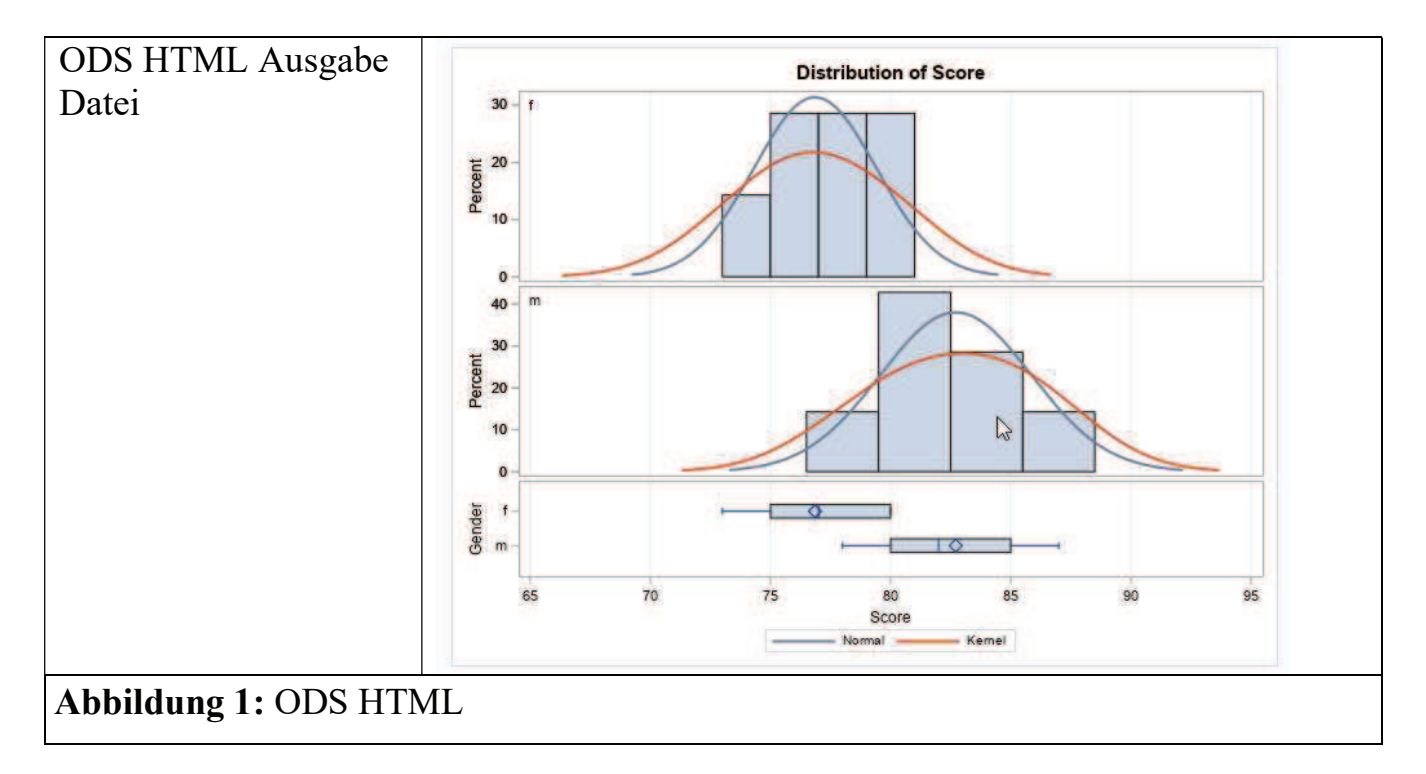

### Beispiel Code ODS HTML5:

```
filename ausgabe 'C:\temp\report1.html'; 
ods html5 body=ausgabe style=HTMLBlue; 
title1 'HTML5 Report 1'; 
footnote; 
proc ttest; 
    class Gender; 
    var Score; 
run; 
ods html5 close;
```
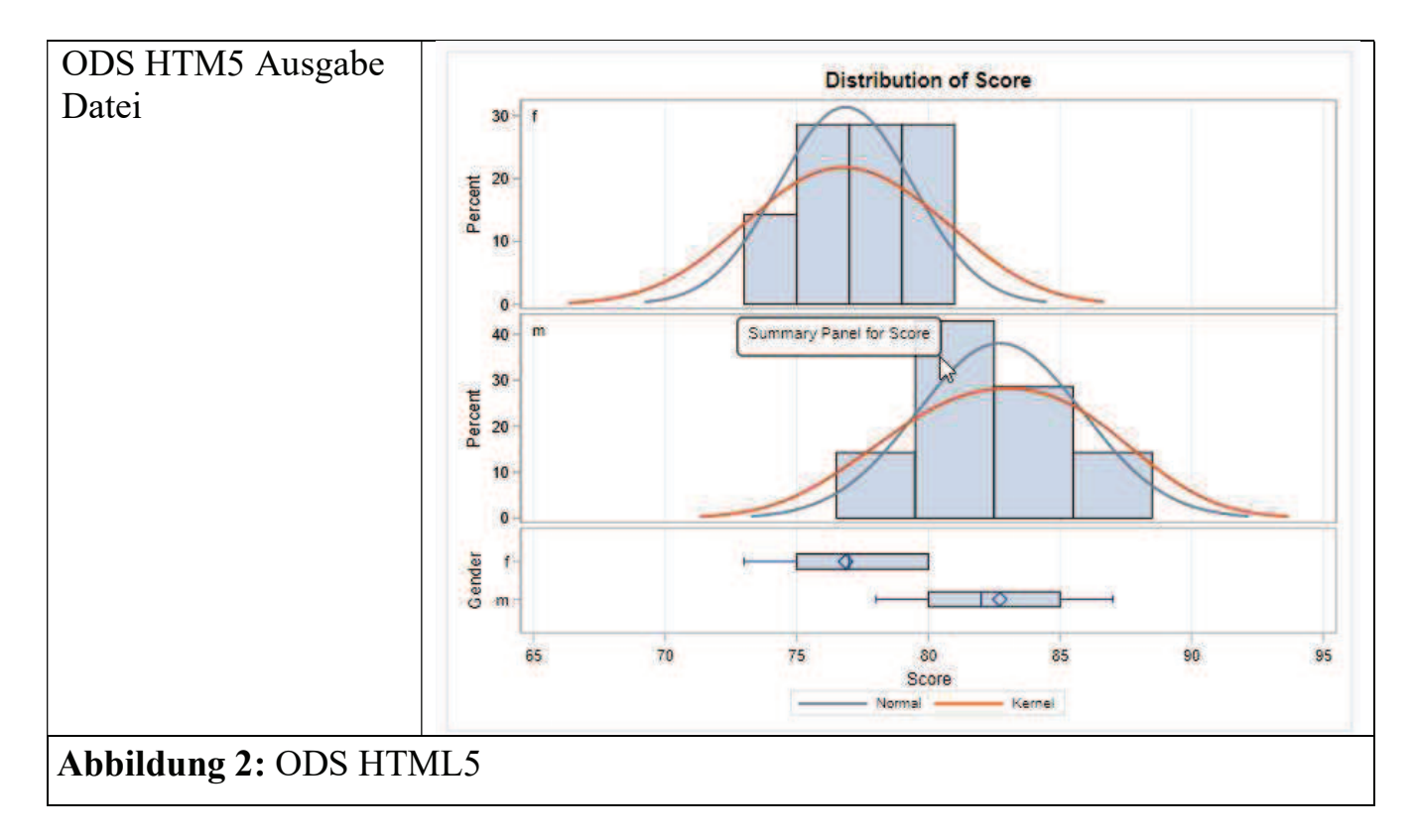

ODS HTML5 erzeugt automatisch einen Mouse Over Effekt in diesem Beispiel "Summary Panel for Score".

# 4 ODS HTML 5 Beispiele

## 4.1 PROC ODSTEXT

In diesem Beispiel wird mit der Hilfe von PROC ODSTEXT ein HTML5 Dokument mit Hyperlinks gebaut, diese Hyperlinks dienen als Sprungmarken.

#### Beispiel Code ODS HTML5 – PROC ODSTEXT:

```
data a; 
   set sashelp.demographics (where=(region='EUR'));
   fmtpop = pop;run; 
proc sort; 
    by pop; 
run; 
proc format; 
    value population 
   low - <1000000 = klein 1000000 - <10000000 = Mittel 
   10000000 - 1000000000 =  Groß
    100000000 - <1000000000 = Sehr groß 
; 
run; 
ods html5 (id=web) style=daisy path='C:\temp' 
                             file='report2.html' 
                             (title='Erstelle Links zu den 
Ausgabetabellen') 
                             options(outline='no') 
                             anchor='meinreport'; 
title; 
footnote; 
proc odstext contents=''; 
    p "<h1>Europas Bevölkerung von klein bis sehr groß</h1>"; 
    p "<h2><a href='#myreport1'>Keine Bevölkerung</a><h2>"; 
    p "<h2><a href='#myreport2'>Mittlere Bevölkerung</a><h2>"; 
    p "<h2><a href='#myreport3'>Große Bevölkerung</a><h2>"; 
    p "<h2><a href='#myreport4'>Sehr große Bevölkerung</a><h2>"; 
run; 
proc print data=a label; 
    var name pop gni; 
    id name; 
    format fmtpop population.; 
    by fmtpop; 
run; 
ods html5 close;
```
#### SAS Base/Programmierung

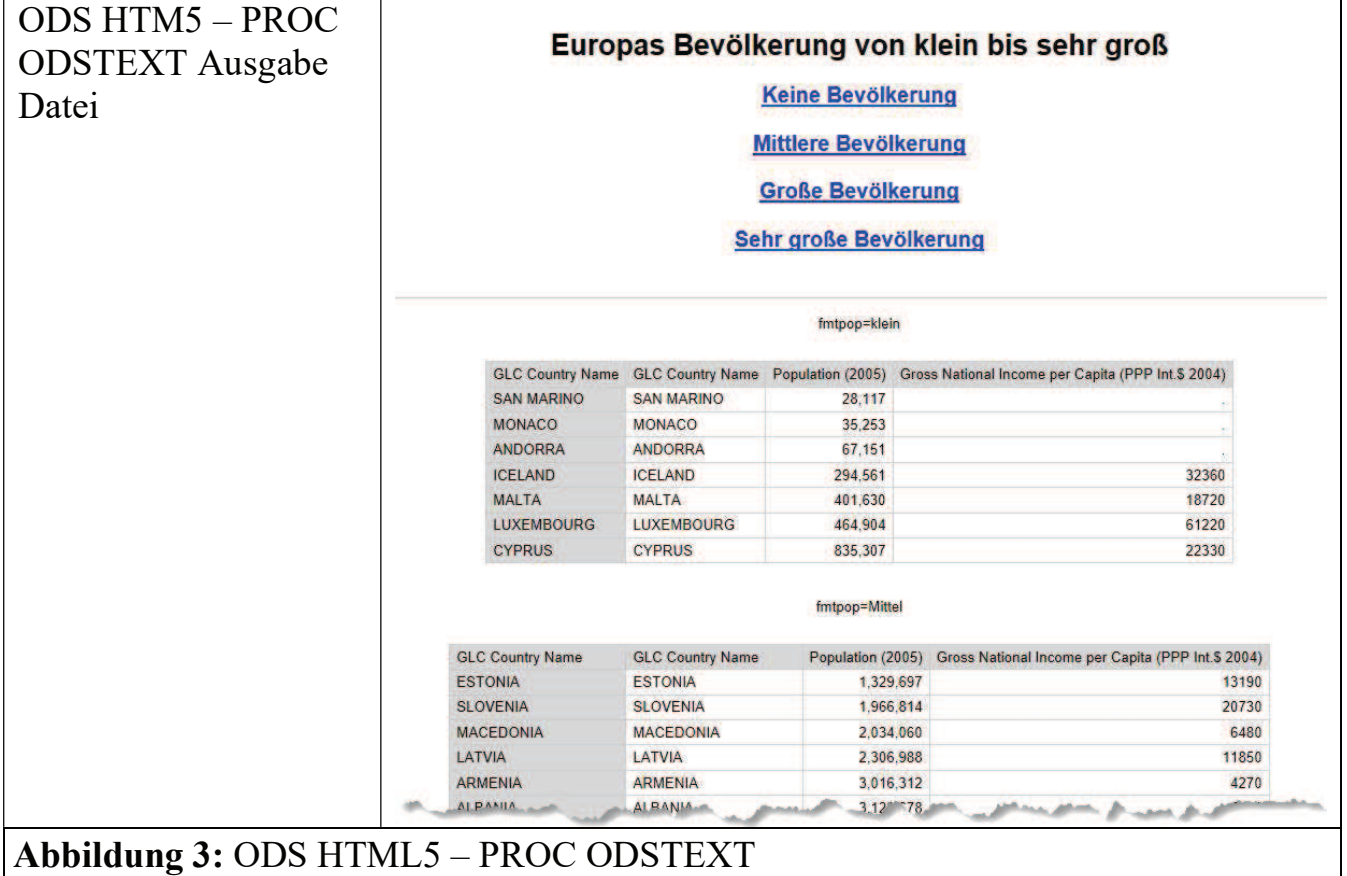

## 4.2 Report Writing Interface (RWI) Optionen

In dem nächsten Beispiel wird gezeigt wie man mit dem Report Writing Interface kurz RWI Optionen ein HTML 5 Report mit Bildern erstellen kann.

Beispiel Code ODS HTML5 – RWI Optionen:

```
%let logopath=C:\Temp\logo; 
ods html5 path="C:\Temp" file="report3.html" (title="KSFE e.V."); 
title; footnote; 
data null;
      dcl odsout obj(); 
      obj.image(file: "&logopath./ksfe-ev.png", 
            description: "KSFE e.V."); 
run; 
data null;
     \overline{d}cl o\overline{d}sout obj();
     obj.note(data: "Unsere Sponsoren"); 
run;
```

```
title; footnote; 
ods layout gridded columns=10 rows=1 row gutter=0 column gutter=0;
ods region; 
data null;
      dcl odsout obj(); 
      obj.image(file: "&logopath./sas.jpg", 
     description: "SAS Germany");
run; 
ods region; 
data null;
      dcl odsout obj(); 
      obj.image(file: "&logopath./clinstat_logo.png", width: "170px", 
height: "90px", 
     description: "Clinstat Logo");
run; 
ods region; 
data null;
      dcl odsout obj(); 
      obj.image(file: "&logopath./hms.jpg", 
      description: "HMS"); 
run; 
ods region; 
data null;
      dcl odsout obj(); 
      obj.image(file: "&logopath./icasus.jpg", 
      description: "Icasus"); 
run; 
ods region; 
data null;
      dcl odsout obj(); 
      obj.image(file: "&logopath./parexel_logo.jpg",width: "200px", 
height: "70px", 
      description: "Parexel"); 
run; 
ods region; 
data null;
     \overline{d}cl o\overline{d}sout obj();
    obj.image(file: "&logopath./viadee logo rot.png", width:
"200px", height: "70px", 
      description: "Viadee"); 
run; 
ods layout end; 
ods html5 close;
```
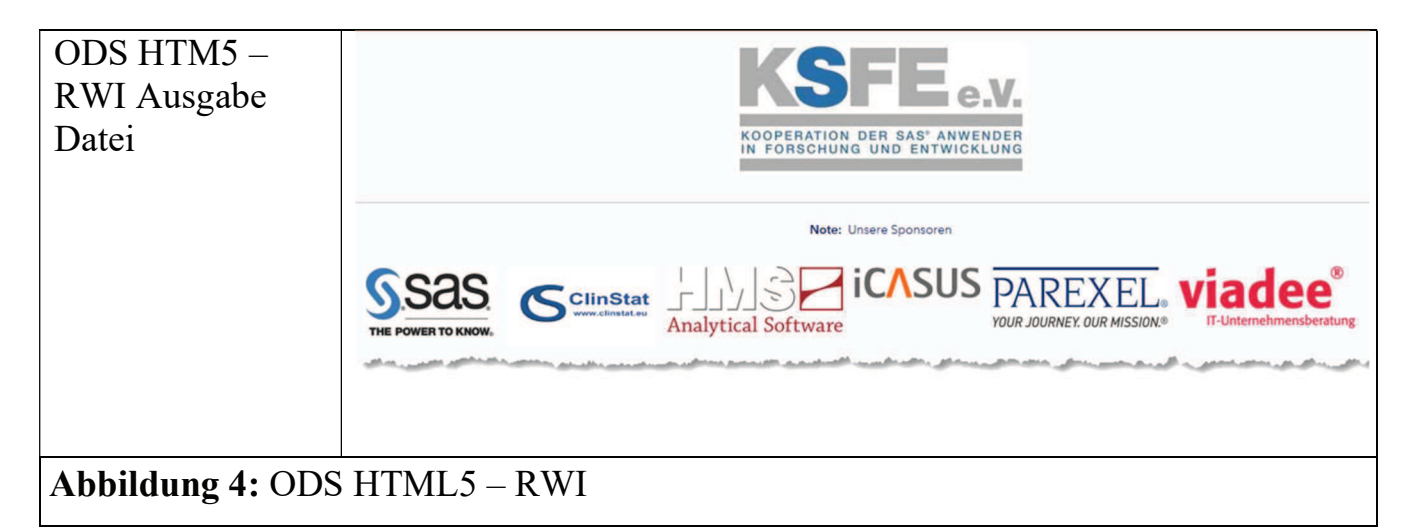

## 4.3 ODS Layout – Grid

In diesem Beispiel wird mit der Hilfe von ODS LAYOUT ein HTML5 Dokument mit zwei Tabellen im Grid Style nebeneinander erstellt.

Beispiel Code ODS HTML5 – ODS LAYOUT:

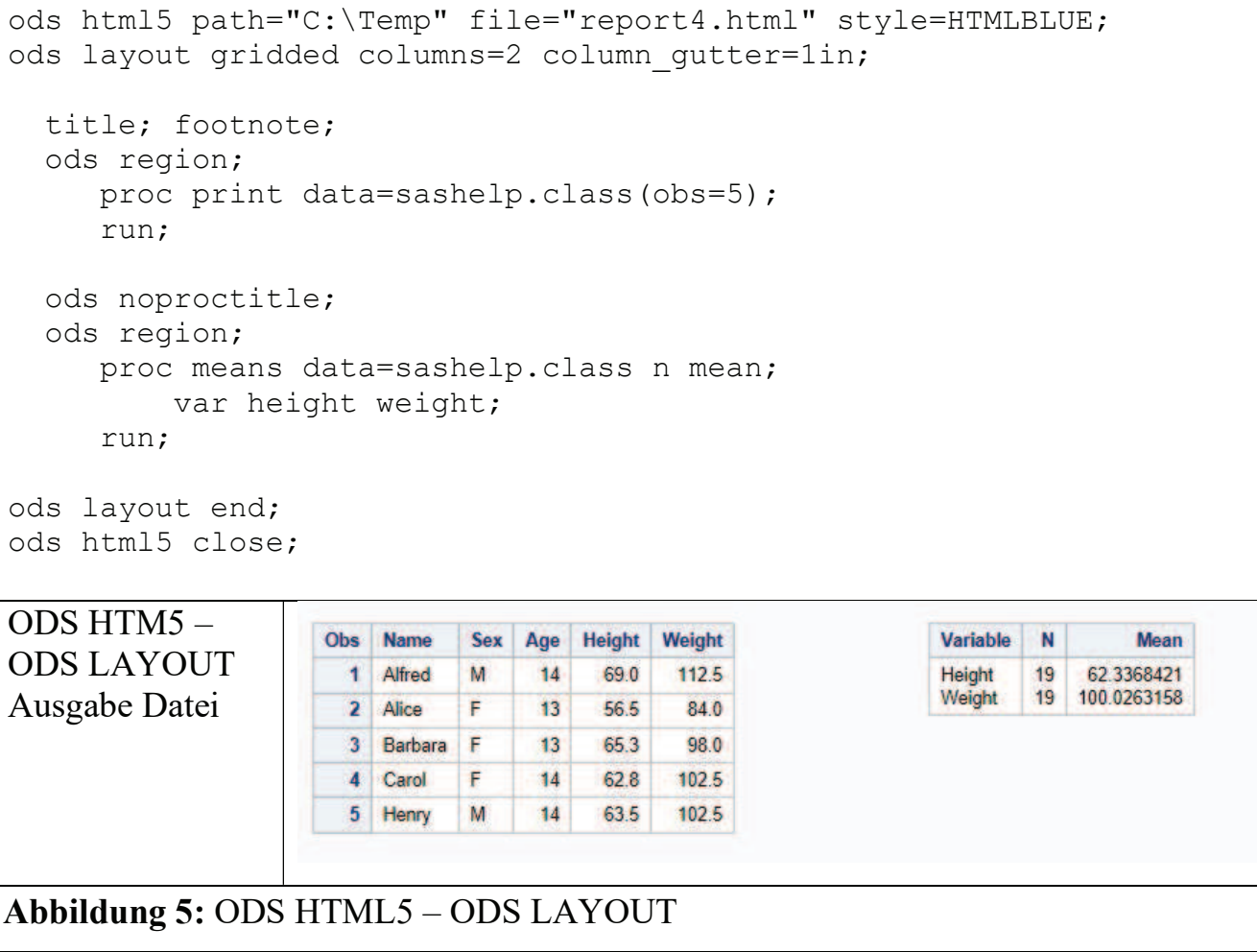

## 4.4 Cascading Style Sheets

Im nächsten ODS HTML5 Report Beispiel, wird für die Layout Gestaltung ein Cascading Style Sheet (CSS) eingebunden.

Beispiel Code ODS HTML5 – CSS und Styles:

```
ods html5 path="C:\Temp" file="report5.html" style=minimal 
   headtext='<style>td {color: green; font-style: italic;}</style>'; 
title; footnote; 
proc print data=sashelp.class (obs=10) noobs 
      style(table)={prehtml="<p style='text-align: center; 
            font-weight: bold; 
           color: blue; '>Class</p>"}
      style(data)={htmlstyle="font-weight: bold;"}; 
run; 
ods html5 close;
```
Beispiel Code ODS HTML5 – Externe CSS Datei:

```
ods html5 path="C:\Temp" file="report5 css extern.html"
      stylesheet=(URL="https://www.w3schools.com/w3css/4/w3.css");
```
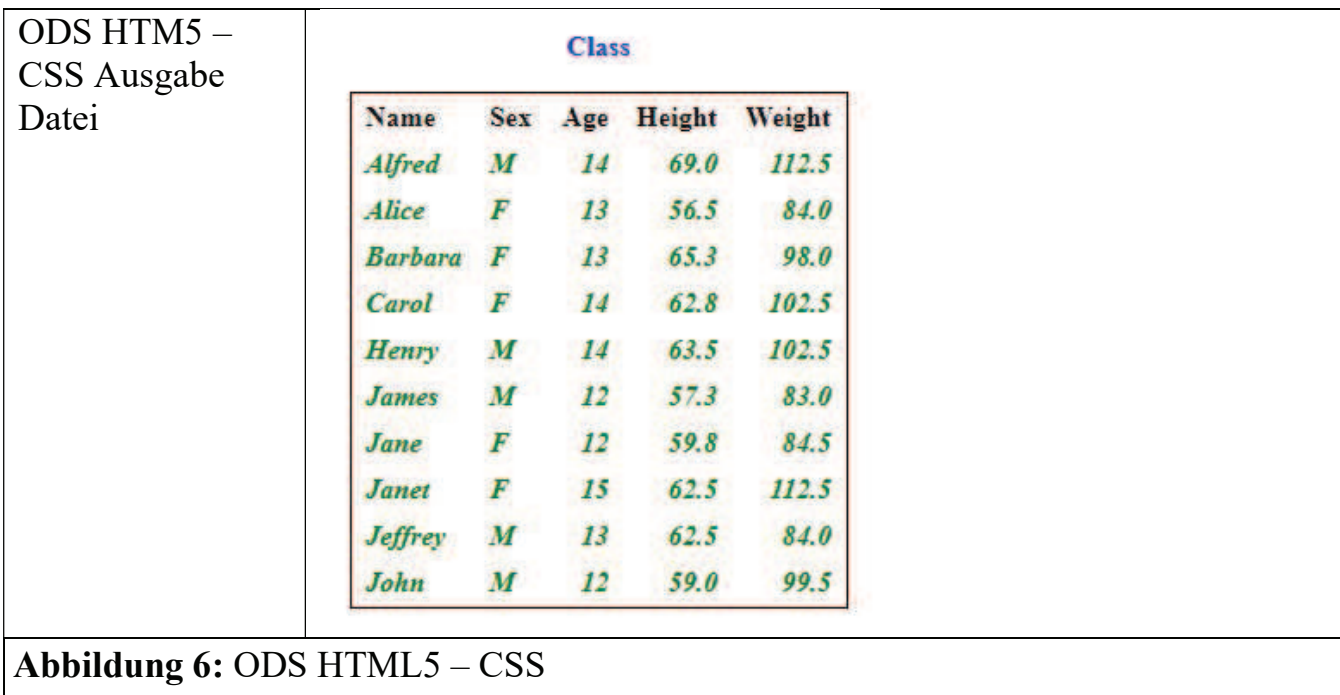

## 5 Standard ODS Grafik Ausgabeformate

| $\sim$ we can be consistent stationary and continuous set $\sim$ $\sim$ 1 or $\sim$ 0.1 $\sim$ 0.1 $\sim$ |                                |  |
|----------------------------------------------------------------------------------------------------|--------------------------------|--|
| <b>ODS Ausgabe Kanal</b>                                                                                  | <b>Standard Ausgabeformat</b>  |  |
| <b>HTML</b>                                                                                               | <b>PNG</b>                     |  |
| HTML 5                                                                                                    | <b>SVG</b>                     |  |
| <b>LISTING</b>                                                                                            | <b>PNG</b>                     |  |
| <b>RTF</b>                                                                                                | <b>PNG</b>                     |  |
| PCL                                                                                                    | <b>SVG</b>                     |  |
| <b>PDF</b>                                                                                                | <b>SVG</b>                     |  |
| POSTSCRIPT (PS)                                                                                           | <b>PNG</b>                     |  |
| <b>PRINTER</b>                                                                                            | <b>Standard Client Printer</b> |  |

Tabelle 1: Übersicht Grafik Ausgabeformate bei ODS Ausgabekanal

## 6 Plots und Grafiken

ODS HTML 5 verwendet defaultmäßig Scalable Vector Graphics (SVG). Sollen Grafiken in einem anderen Format als SVG erstellt werden wird folgendes Code Statement benötigt: ods graphics on / imagefmt=png;

Beispiel Code ODS HTML 5 – SVG/PNG

```
data my_data; 
     set sashelp.us_data 
    (where =(\text{statecode in ('PA' 'WV' 'VA' 'NC' 'SC' 'GA' 'FL'})));
run; 
ods html5 path="C:\Temp" file="report6.html"; 
ods graphics on / imagefmt=png; 
title; footnote; 
axis1 label=none value=(justify=right); 
axis2 label=('2012 Population') value=(font="albany amt") minor=none 
offset=(0,0);pattern1 v=s c=cx499DF5; 
proc gchart data=my data;
     hbar statename / type=sum sumvar=population 2010 descending
      nostats noframe 
      maxis=axis1 raxis=axis2 
      autoref clipref cref=graydd 
      html=my_html des=''; 
run; 
quit; 
ODS HTML5 CLOSE; 
ODS LISTING;
```
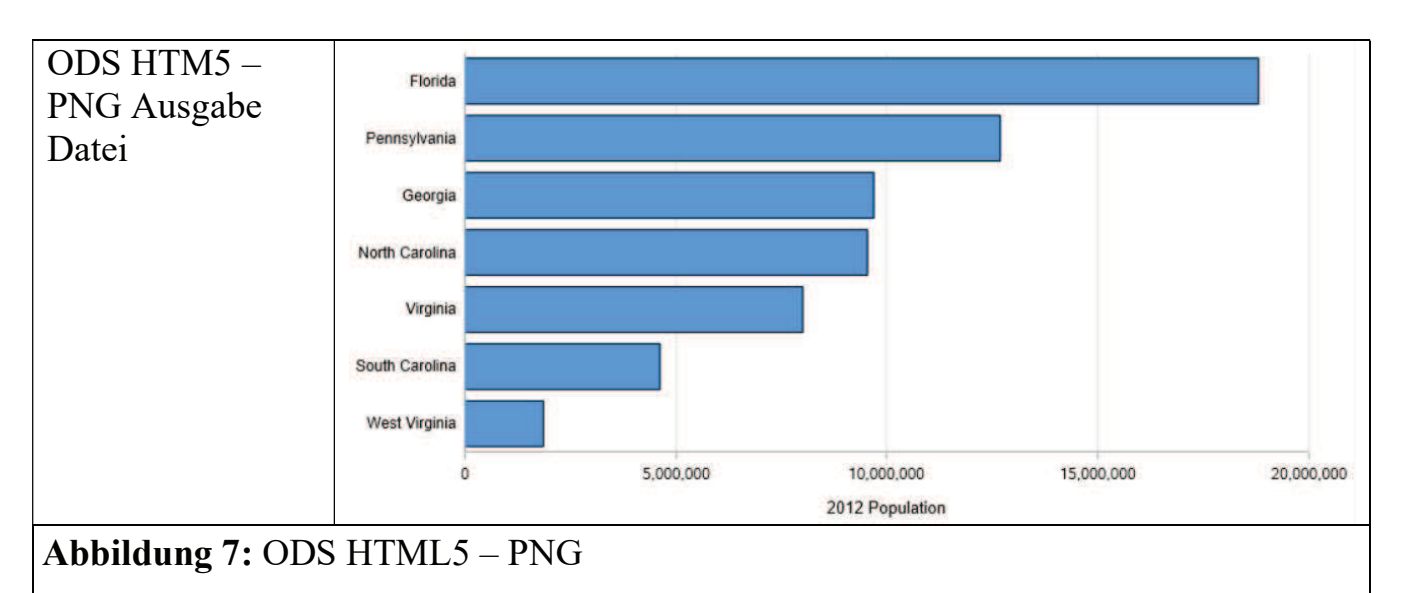

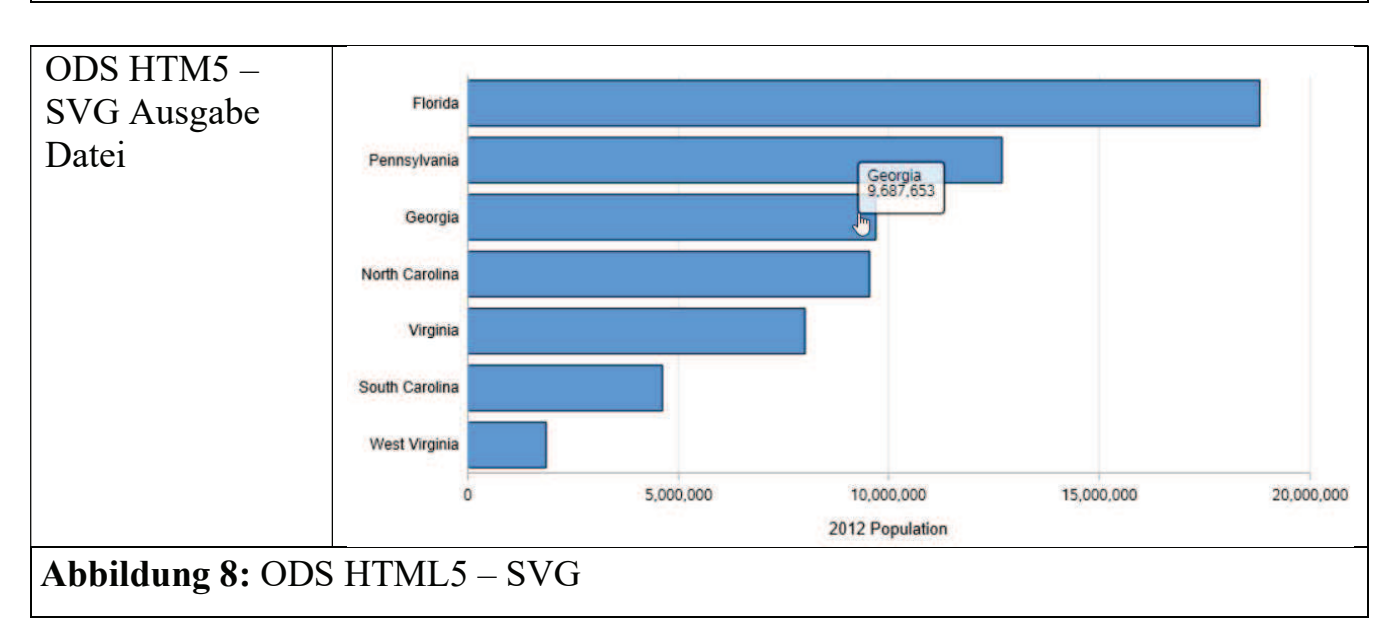

ODS HTML 5 bietet auch die Möglichkeit an zu wählen wie eine Grafik verknüpft werden soll. Als eigene Datei oder als Teil der HTML 5 Ausgabedatei. Es gibt zwei Optionen: options(bitmap\_mode=) für Rastergrafik Formate und options(svg\_mode=)für SVG Grafiken.

## Mögliche Parameter

EMBED = erstellt einen HTML5 <embed> tag <embed src="c:\Temp\gchart2.png"/> IMG = erstellt einen HTML5 <img> tag der die Grafik anzeigt <img src="c:\Temp\gchart2.png"/> INLINE = fügt die Grafik in das HTML5 ein LINK = erstellt einen Hyperlink der auf die Grafikdatei verweist  $\alpha$  href=" c:\Temp\gchart2.png" GChart $\alpha$ OBJECT erstellt einen HTML5 <object> tag der die Grafik anzeigt <object data=" c:\Temp\gchart2.png" </object>

#### Beispiel Code ODS HTML 5 – SVG/PNG

```
ods html5 path="C:\Temp" file="report7.html" 
  options(bitmap_mode='inline'); 
ods graphics on / imagefmt=png; 
title; footnote; 
axis1 label=none value=(justify=right); 
axis2 label=('2012 Population') value=(font="albany amt") minor=none 
offset=(0,0);pattern1 v=s c=cx499DF5; 
proc gchart data=my data;
    hbar statename / type=sum sumvar=population 2010 descending
     nostats noframe 
     maxis=axis1 raxis=axis2 
     autoref clipref cref=graydd 
    html=my html des='';
run; 
quit; 
ODS HTML5 CLOSE;
```
## 7 Animierte Grafiken

ODS HTML 5 bietet ähnlich wie HTML die Möglichkeit animierte SVG Grafiken und Plots anzuzeigen.

Beispiel Code ODS HTML 5 – Animierte Grafiken

```
options animation=start animduration=3 noanimoverlay 
         nodate nonumber; 
ods html5 path="C:\Temp" file="report8.html"; 
      data work.qsales; 
            set sashelp.prdsale (keep=Actual Country Product Quarter 
Year); 
      run; 
      proc sort data=work.qsales; 
           by quarter; 
      run; 
     axis1 order=(0 \text{ to } 25000 \text{ by } 5000);
      title1 "1993 Sales"; 
      proc gchart data=work.qsales(where=(year=1993)); 
           vbar3d country / sumvar=actual subgroup=product sum 
                   raxis=axis1 shape=cylinder name='sales93'; 
          where product in ("BED" "TABLE" "CHAIR");
           by quarter;
```

```
 run; 
 quit; 
 title1 "1994 Sales"; 
 proc gchart data=work.qsales(where=(year=1994)); 
      vbar3d country / sumvar=actual subgroup=product sum 
              raxis=axis1 shape=cylinder name='sales94'; 
     where product in ("BED" "TABLE" "CHAIR");
      by quarter; 
 run; 
 quit;
```

```
ods html5 close; 
options animation=stop;
```
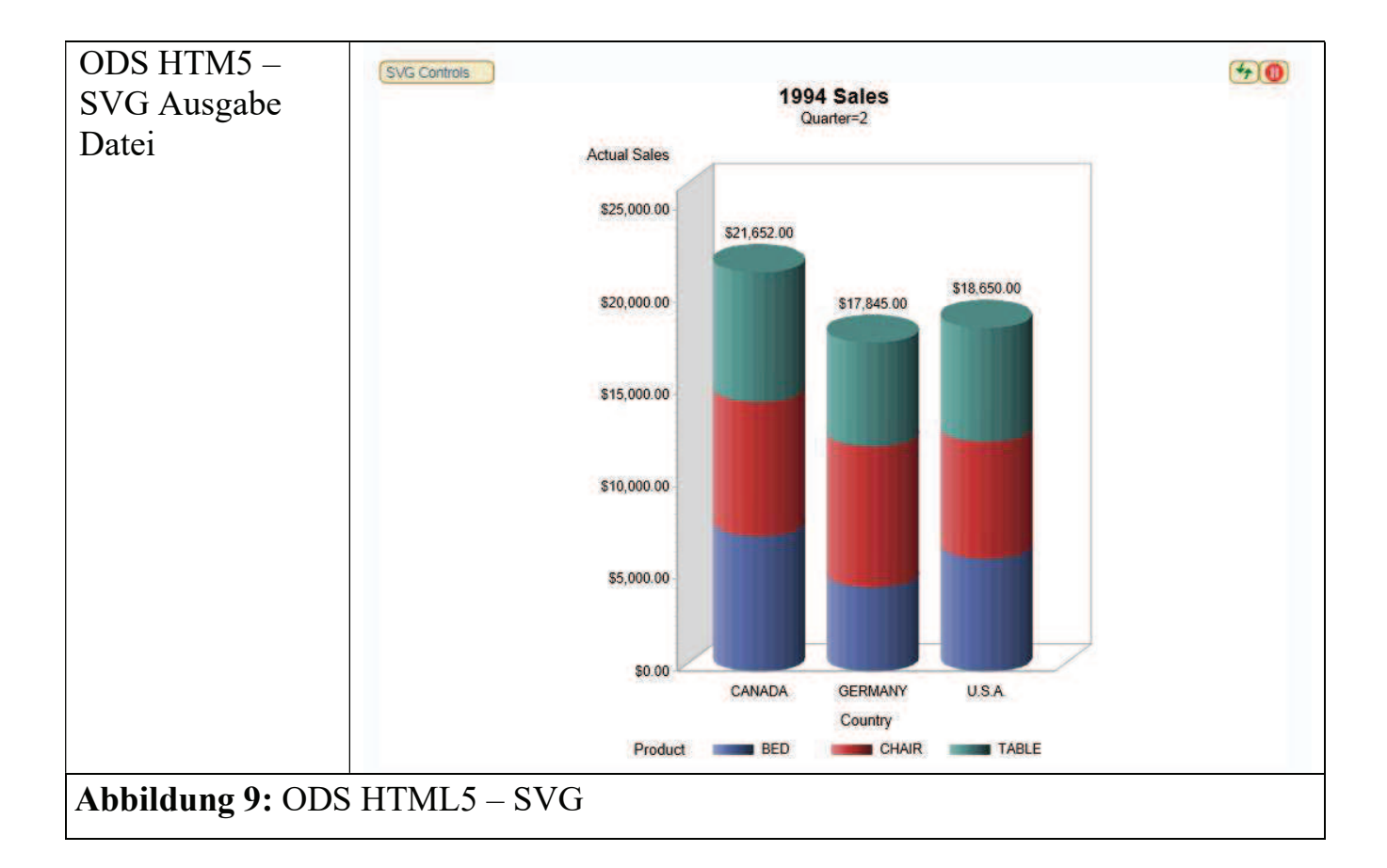

# 8 Audioinhalte einbinden

Mit ODS HTML5 ist es sehr einfach geworden Audiodateien in die Ausgabe einzubauen. Der Befehl <AUDIO> im HTML5 Code ermöglicht dieses. Jeder moderne Web Browser (Chrome, Firefox, Edge, Safari) unterstützt diesen Befehl. Das Einbinden eines externen Plugins oder Scripts ist nicht mehr nötig. Dies ermöglicht eine nahtlose Integration von Audioinhalten in einem Report. Die Methode AUDIO ist Teil des Report Write Interfaces, sie kann nur mit ODS HTML5, ODS EPUB oder ODS EPUB3 verwendet werden.

#### Beispiel Code ODS HTML 5 – Audioinhalte

```
ods html5 path="C:\Temp" file="report9.html"; 
title1 "Beispiel: Daft Punk's Da Funk"; 
data null;
dcl odsoutobi();
obj.audio( 
file:"https://upload.wikimedia.org/wikipedia/en/3/3d/Sample_of_Daft_
Punk%27s_Da_Funk.ogg", 
   type: "ogg", 
   preload: "auto", 
    autoplay: "yes", /* on, off or no, yes */ 
    loop: "yes" /* on, off or no, yes */ 
   /* muted: on, off or no, yes */
    ); 
run; 
ods html5 close;
```
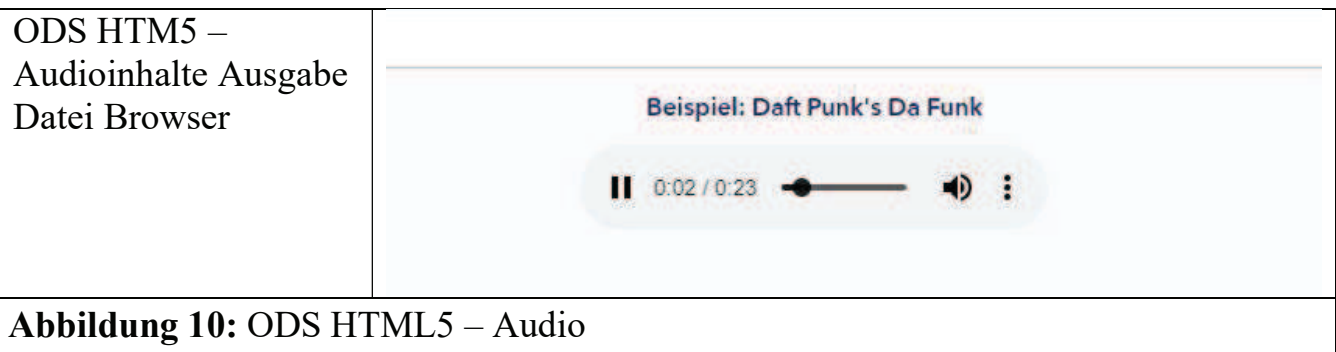

#### Tabelle 2: Übersicht unterstützte Audio Formate bei Web-Browser

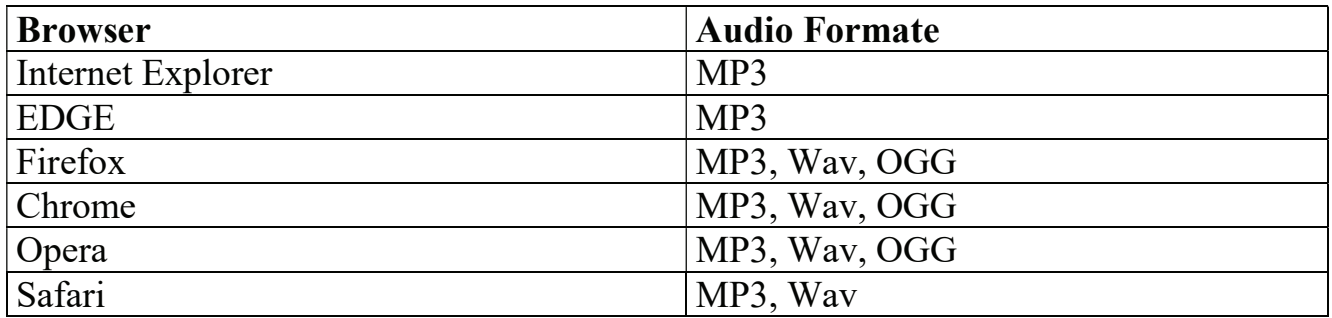

Tabelle 3: Übersicht unterstützte Audio Formate bei der SAS RWI AUDIO Funktion

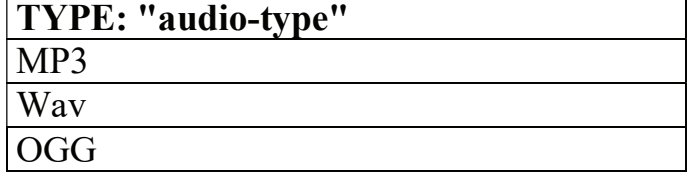

# 9 Videoinhalte einbinden

ODS HTML 5 hat auch das Einbinden von Videoinhalte in Ausgabedateien vereinfacht. Die Methode VIDEO ist Teil des Report Write Interfaces, sie kann nur mit ODS HTML5 verwendet werden.

```
Beispiel Code ODS HTML 5 – Videoinhalte
```

```
ods html5 path="C:\Temp" file="report10.html"; 
data null;
dcl odsout obj(); 
obj.video(file: 
"https://upload.wikimedia.org/wikipedia/commons/d/d7/STS-114-launch-
Jul26-2005.ogv", 
       type: "ogg", 
       width: "640", 
       height: "480", 
       preload: "auto", 
       autoplay: "yes", 
       poster: 
"https://upload.wikimedia.org/wikipedia/commons/0/07/Sts115-s-
040.jpg", 
       loop: "on" 
    ); 
run; 
ods html5 close;
```
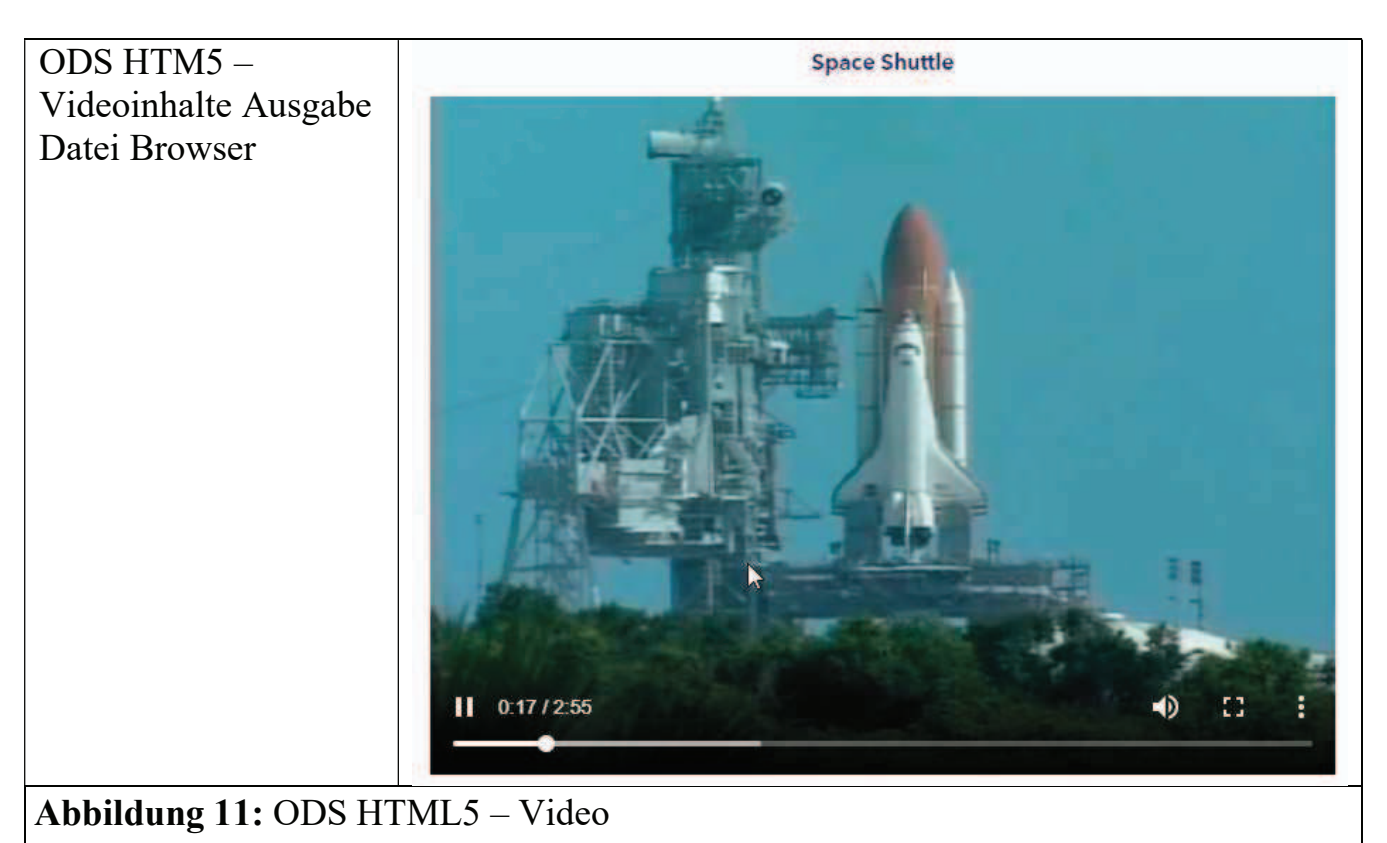

| <b>Browser</b>    | <b>Video Formate</b> |  |
|-------------------|----------------------|--|
| Internet Explorer | MP4                  |  |
| EDGE              | MP4                  |  |
| Firefox           | MP4, WebM, OGG       |  |
| Chrome            | MP4, WebM, OGG       |  |
| Opera             | MP4, WebM, OGG       |  |
| Safari            | MP4                  |  |

Tabelle 4: Übersicht unterstützte Video Formate bei Web-Browser

Tabelle 5: Übersicht unterstützte Video Formate bei der SAS RWI VIDEO Funktion

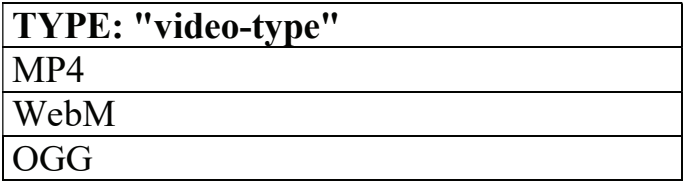

### Literatur

- [1] ODS HTML 5 (SAS Support Page) https://documentation.sas.com/?docsetId=odsug&docsetTarget=p0hcv8gpxqebnpn 1is52we2enltx.htm&docsetVersion=9.4&locale=en
- [2] Report Writing Interface (SAS Support Page). https://documentation.sas.com/?docsetId=odsadvug&docsetTarget=n1a6s17kcol07 zn1jsxn170bnj8k.htm&docsetVersion=9.4&locale=en
- [3] Brandon George, Nathan Bernicchi und Paul Egeler 2018, Take a Dive into HTML5. https://www.sas.com/content/dam/SAS/support/en/sas-global-forumproceedings/2018/2670-2018.pdf